# Instructions for Downloading Microsoft Software

**Step 1**: Go to this website: [portal.azure.com](http://portal.azure.com/)

**Step 2**: Enter your YC email (**without** the 'scholar' part of it), click **Next**:

**Step 3**: Enter your **YC password** on the next screen and click **sign in**:

Enter your YC username@yc.edu and password

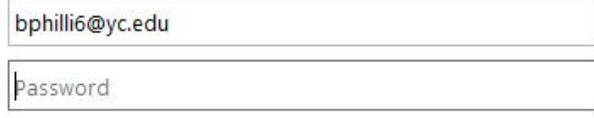

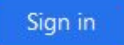

#### **Step 5**: Search for '**Education**':

Note: you won't have to do this every time, the Education page icon will show up at the top of the Home screen after a few uses.

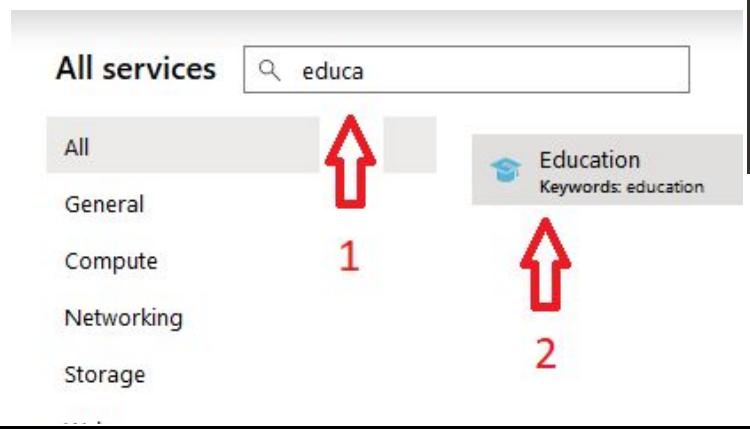

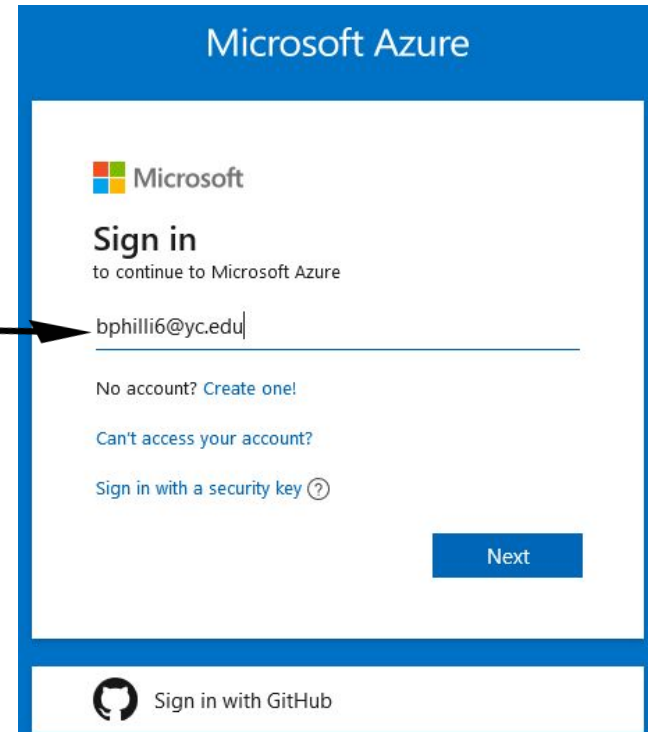

### Step 4: Navigate to the **Education** page by going to **All Services**:

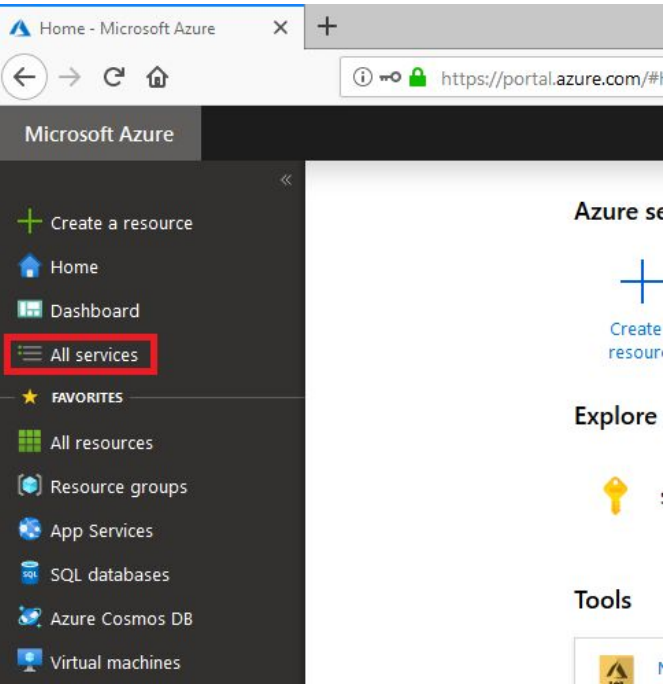

**Step 6**: If you have not yet signed up for Azure for Students, do so now by clicking on the **purple banner** shown here, and the click **Activate now**:

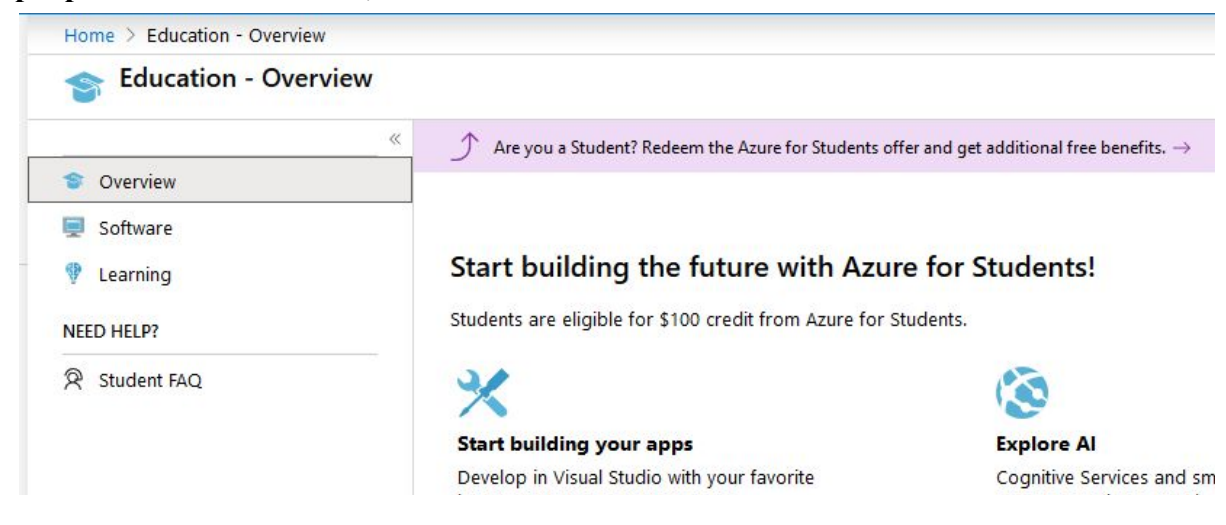

#### **Step 7:** Fill out the information requested:

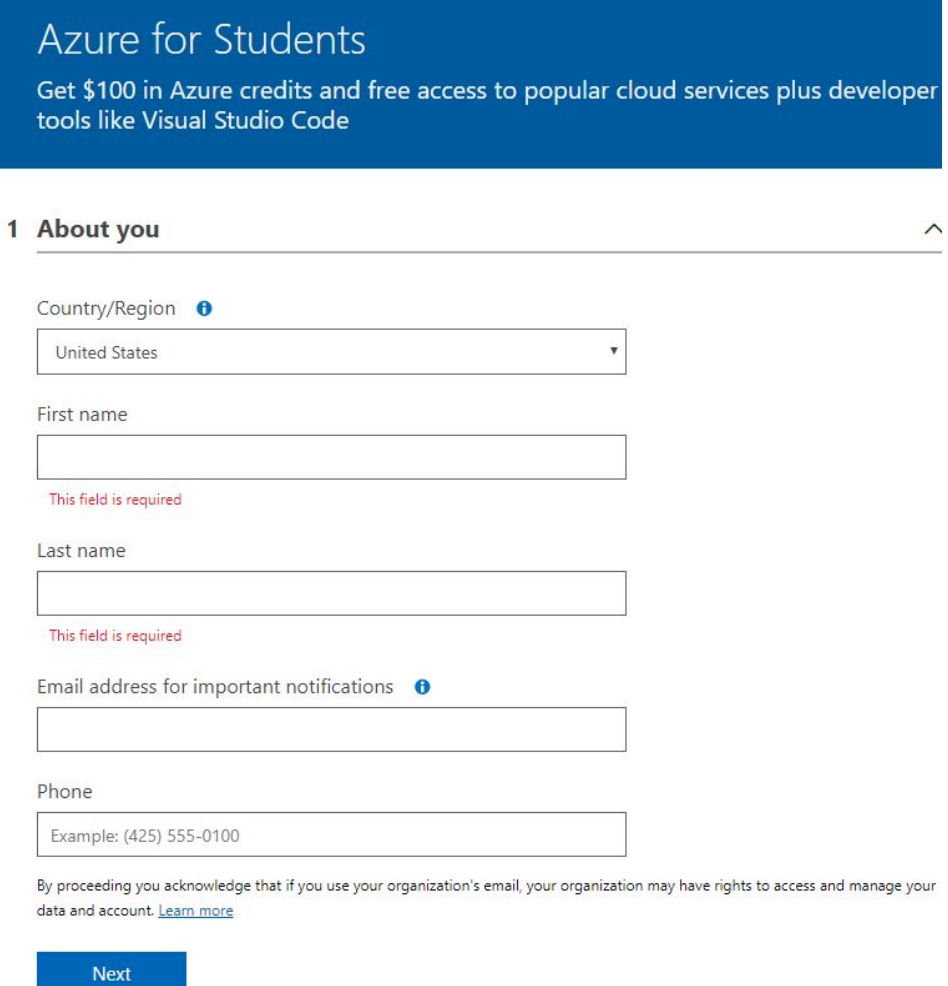

## **Azure for Students**

Get \$100 in Azure credits and free access to popular cloud services plus developer tools like Visual Studio Code

#### 1 About you

∧

### 2 Identity verification by phone

A text or phone call helps us make sure this is you.

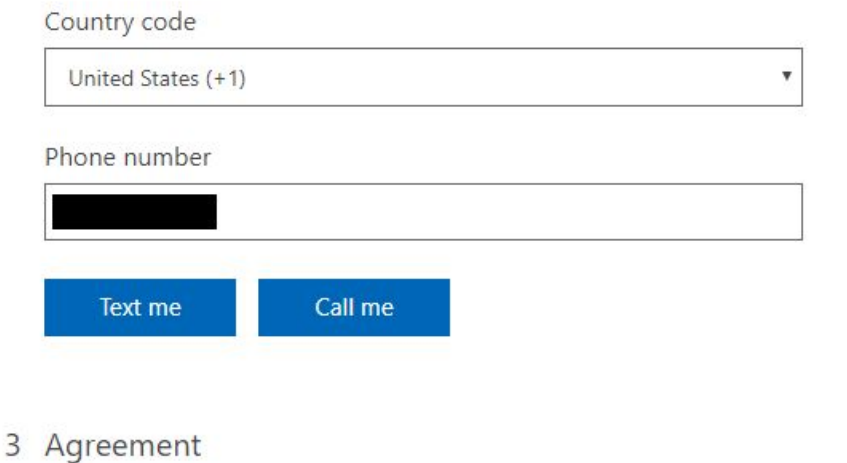

### Step 7(Cont.): Agree to the EULA (part 3 pictured above). **Step 8:** Navigate to your free software!

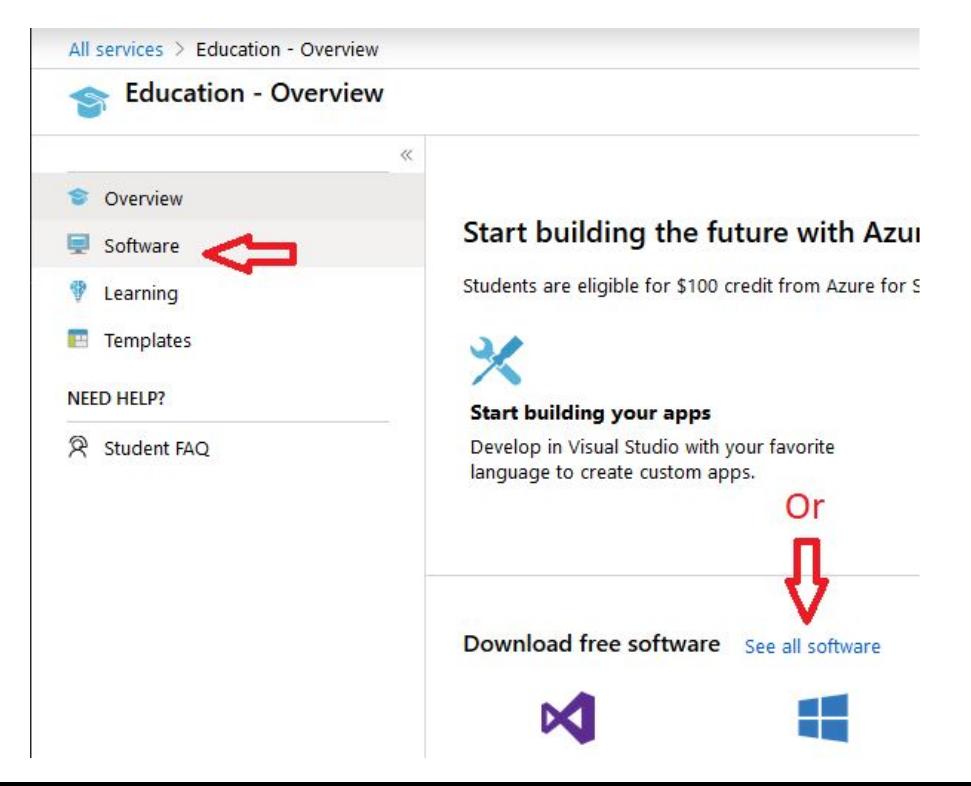

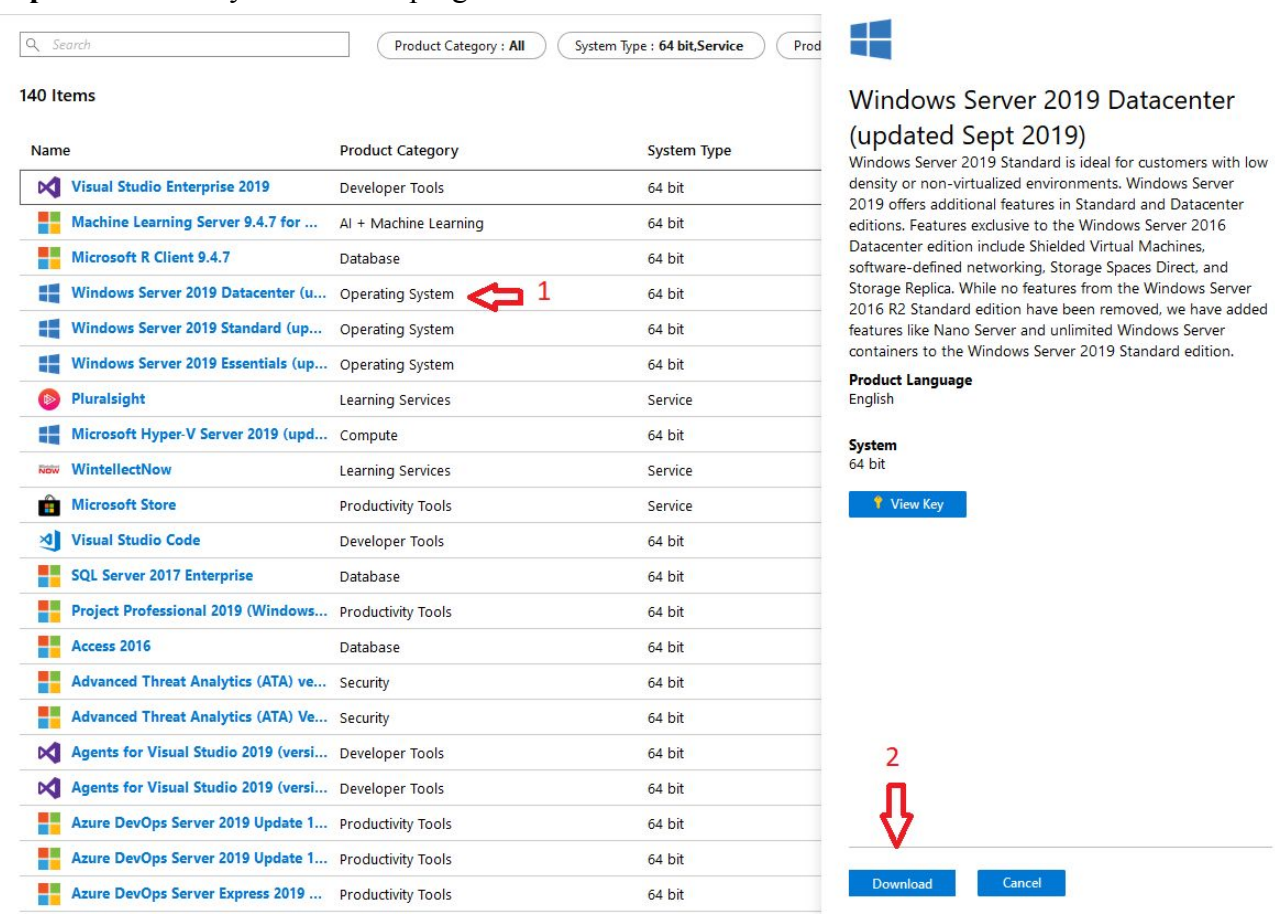

#### Step 9: Download your 140 free programs and OSs!